# Instalacja pakietu Office 365 na komputerze z systemem Windows

wersja 1.0

### Spis treści

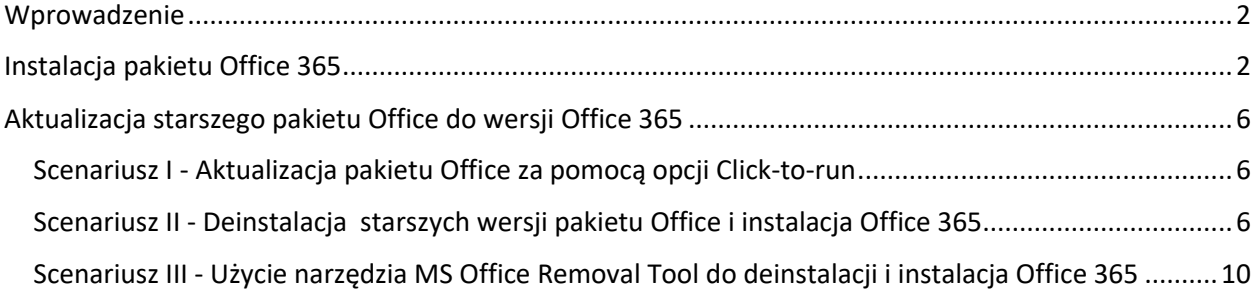

#### **Centrum Informatyki Uniwersytetu Jagiellońskiego**

Kontakt do zespołu Pomocy IT:

tel.: 12 663 50-70 mail: pomocIT@uj.edu.pl

## <span id="page-1-0"></span>Wprowadzenie

Pakiet Office 365 jest zestawem narzędzi, które Państwo znacie z poprzednich wersji pakietów Office, ale pozwalającym na pełne wykorzystanie funkcjonalności chmury Microsoft 365. Dzięki niemu możecie Państwo m.in. bezpośrednio sięgać do zawartości dysku chmurowego OneDrive, a także współpracować na żywo nad dokumentem z innymi osobami poprzez mechanizm koedycji.

Pakiet Office 365 – w przeciwieństwie do starszych wersji pakietu – jest automatycznie aktualizowany, dzięki czemu otrzymuje najnowsze funkcjonalności.

W poniższym dokumencie przedstawimy Państwu instrukcję, jak zainstalować pakiet Office 365 bądź zaktualizować do niego zainstalowaną już, starszą wersję pakietu Office.

## <span id="page-1-1"></span>Instalacja pakietu Office 365

Aby zainstalować pakiet Office 365 na komputerze, na którym nie ma jeszcze pakietu Office, należy:

- 1. Zalogować się na stronie [https://portal.office.com/](https://login.microsoftonline.com/) przy użyciu swojego adresu e-mail w domenie @uj.edu.pl, @doctoral.uj.edu.pl lub @student.uj.edu.pl.
- 2. Kliknąć przycisk "Zainstaluj pakiet Office" znajdujący się w prawym górnym rogu ekranu, a następnie wybrać "Aplikacje usługi Office 365".

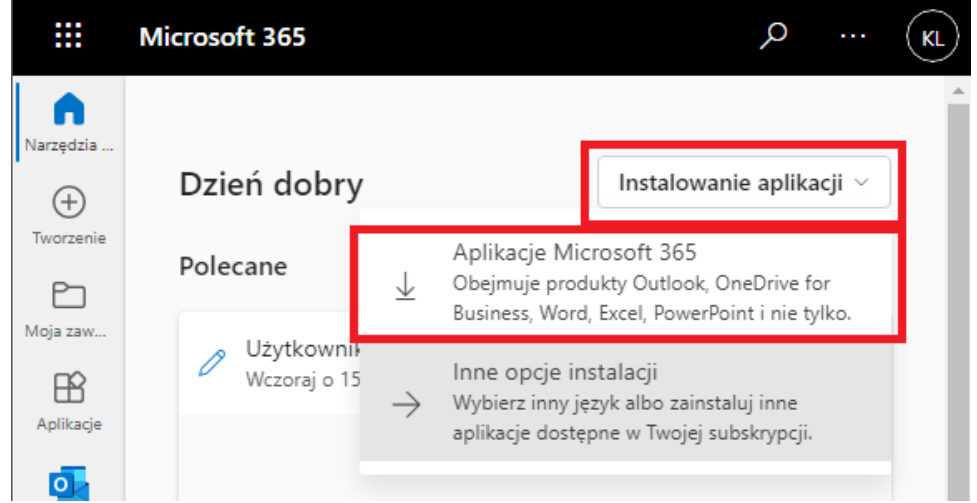

3. Po zakończeniu pobierania należy uruchomić plik instalacyjny

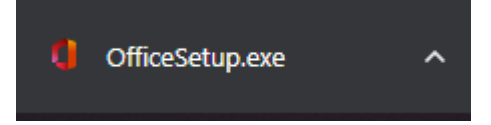

4. W oknie UAC należy potwierdzić instalację pakietu Office klikając "Tak".

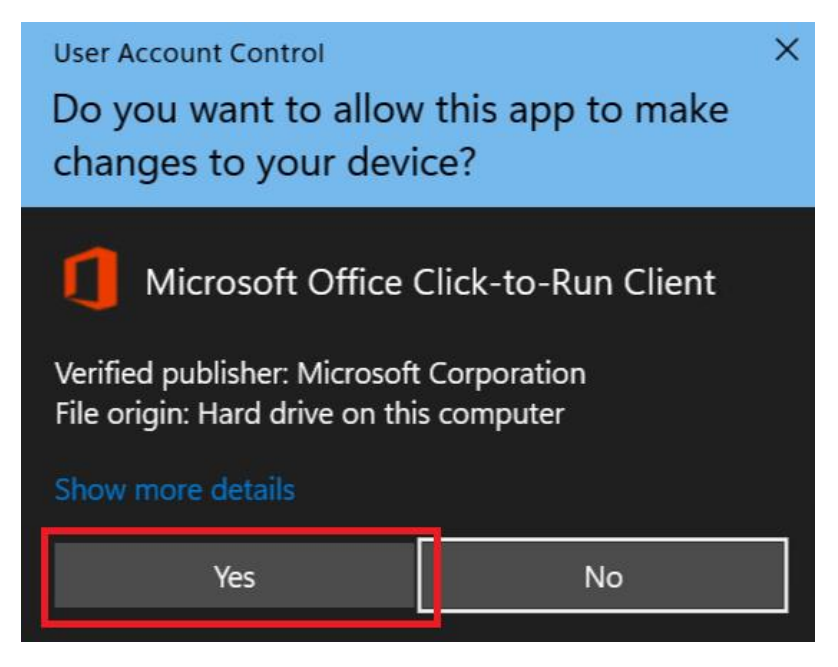

5. Instalator pakietu Office 365 rozpocznie pobieranie oraz instalowanie aplikacji:

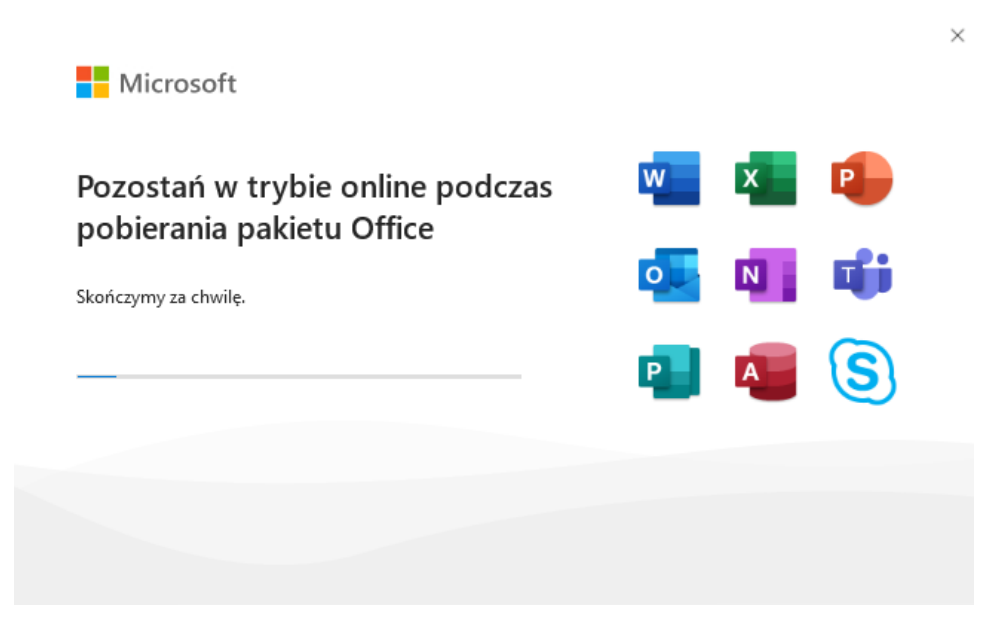

6. Po poprawnie zakończonej instalacji pojawi się poniższe okno. Należy kliknąć przycisk "Zamknij":

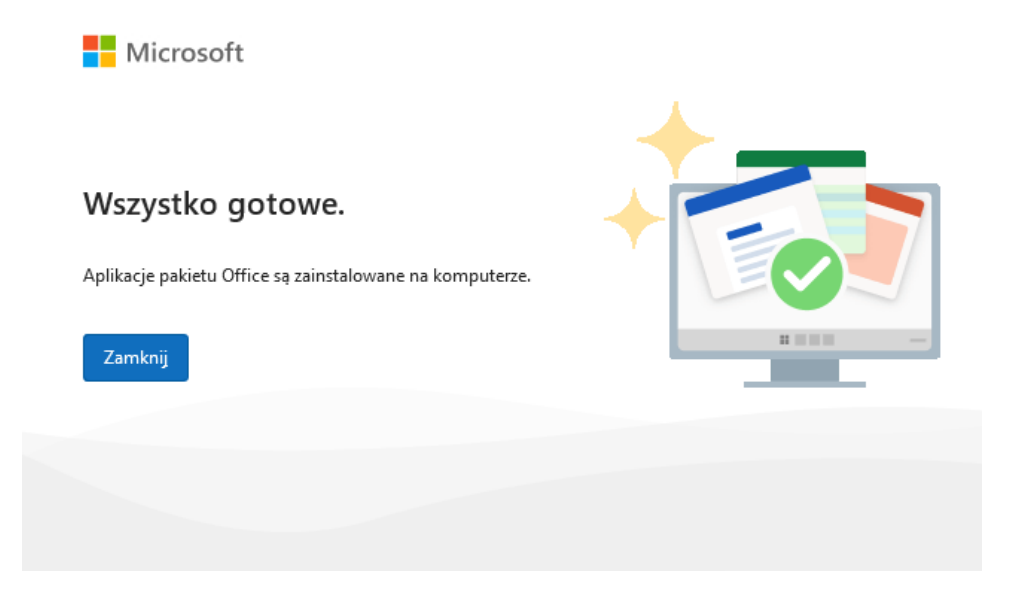

7. Podczas pierwszego uruchomienia dowolnej aplikacji z pakietu Office 365 należy zalogować się identyfikatorem UJ, aby aktywować pakiet:

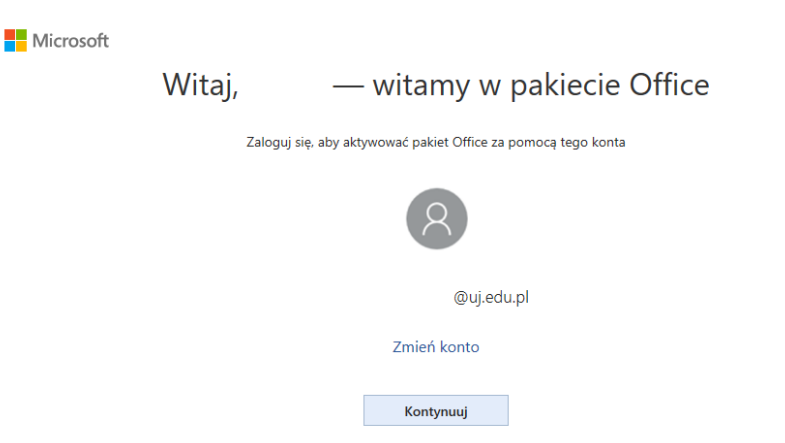

8. Po poprawnym zalogowaniu należy zaakceptować postanowienia umowy licencyjnej klikając przycisk "Zaakceptuj"

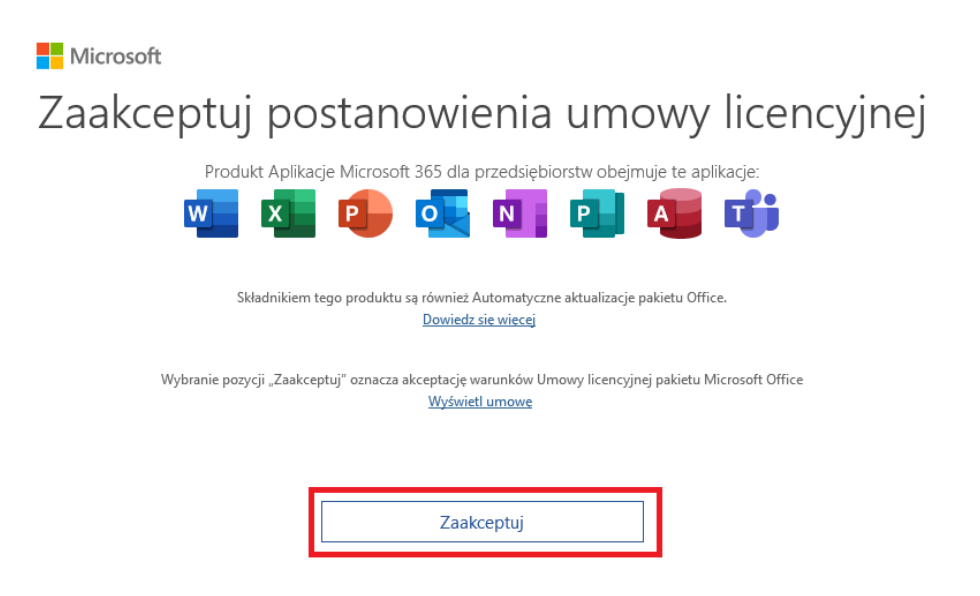

9. Pakiet Office 365 jest teraz gotowy do użycia.

# <span id="page-5-0"></span>Aktualizacja starszego pakietu Office do wersji Office 365

Posiadanie zainstalowanej starszej wersji pakietu Office wiąże się z potrzebą zaktualizowania go do wersji Office 365. Nie wszystkie wcześniejsze wersje pakietu Office zaktualizują się bez problemu zależne jest to od wersji pakietu, konfiguracji ustawień systemu, czy zapisanych lokalnie plików tymczasowych, wykorzystywanych przez aplikacje pakietu.

Poniżej przedstawione zostały trzy możliwe ścieżki aktualizacji pakietu Office.

Należy je wykonywać według poniższej kolejności - jeśli pierwszy scenariusz nie zadziała, należy wykonać kolejny.

#### <span id="page-5-1"></span>Scenariusz I - Aktualizacja pakietu Office za pomocą opcji Click-to-run

Aktualizacja pakietu Office za pomocą opcji Click-to-run opiera się na uruchomieniu instalacji pakietu Office 365 na komputerze. Usługa instalacji powinna rozpoznać zainstalowany wcześniej pakiet i zaktualizować go do wersji Office 365.

Aby zaktualizować pakiet Office, należy wykonać kroki z rozdziału *Instalacja pakietu Office 365*.

Jeśli aktualizacja nie powiedzie się, należy przejść do kolejnego scenariusza aktualizacji znajdującego się poniżej.

#### <span id="page-5-2"></span>Scenariusz II - Deinstalacja starszych wersji pakietu Office i instalacja Office 365

Jeśli aktualizacja pakietu Office za pomocą opcji Click-to-run zakończyła się niepowodzeniem, należy podjąć próbę ręcznego odinstalowania straszej wersji pakietu Office. Można tego dokonać za pomocą Panelu sterowania systemu Windows, podążając za poniższymi krokami:

1. W systemie Windows wybrać ikonę Start, a następnie wpisać "Panel sterowania". Wśród wyszukanych aplikacji należy wybrać "Panel sterowania".

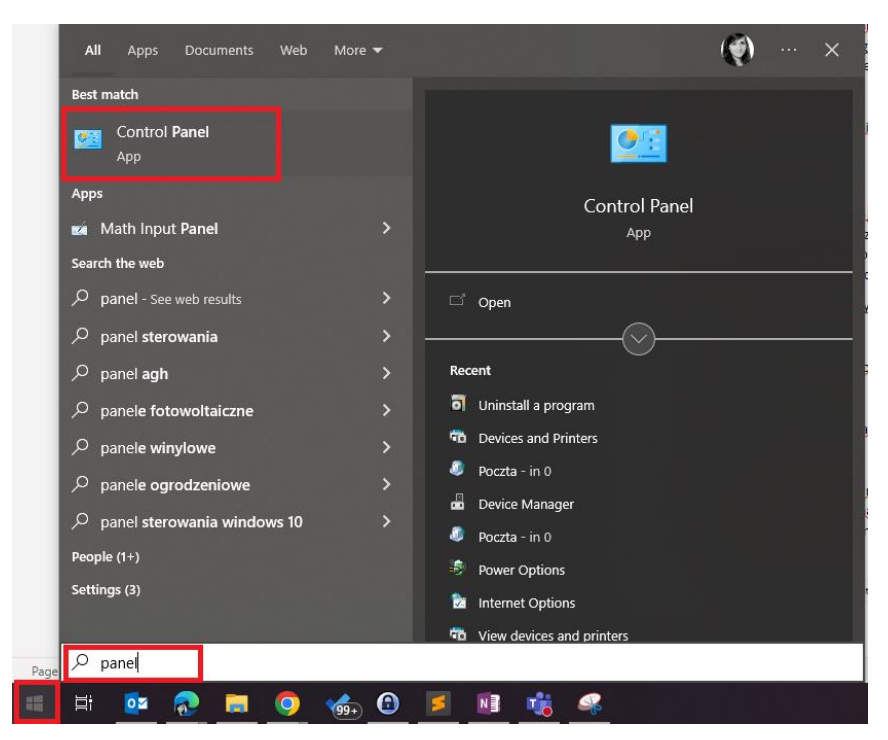

2. W oknie Panelu sterowania należy wybrać sortowanie widoku po kategorii.

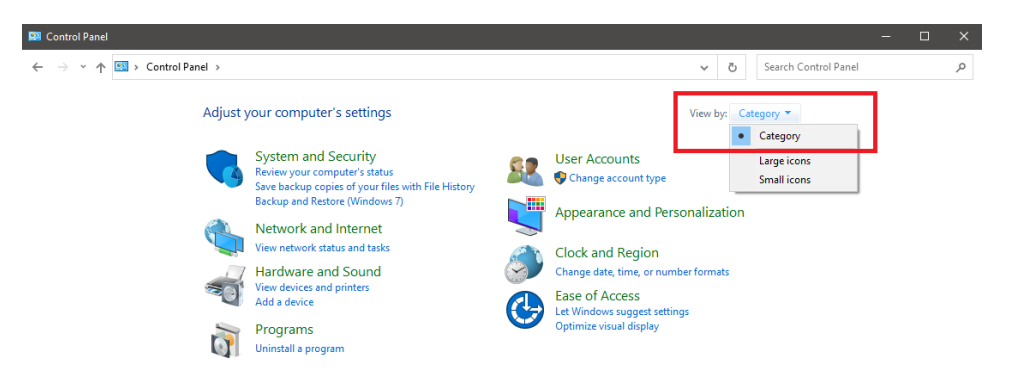

3. Na liście ustawień wybrać "Odinstaluj program".

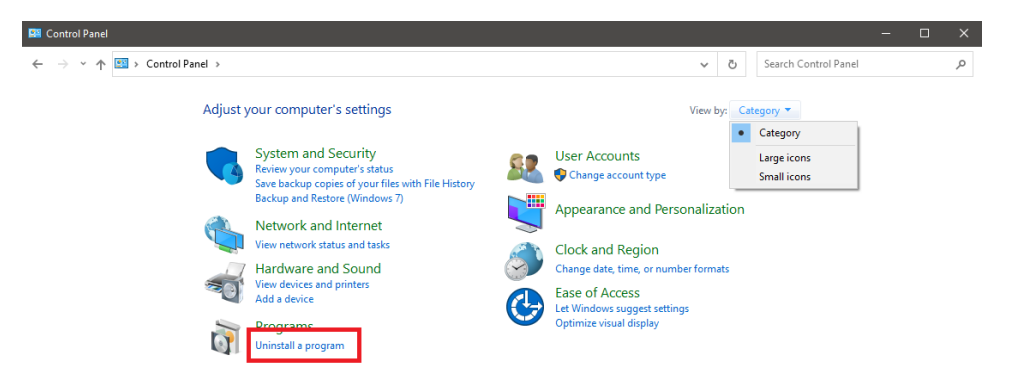

4. Wśród zainstalowanych na komputerze programów odszukać pakiet Office, który należy odinstalować, a następnie kliknąć na jego nazwę. Następnie należy wybrać opcję "Odinstaluj" z paska menu powyżej listy programów.

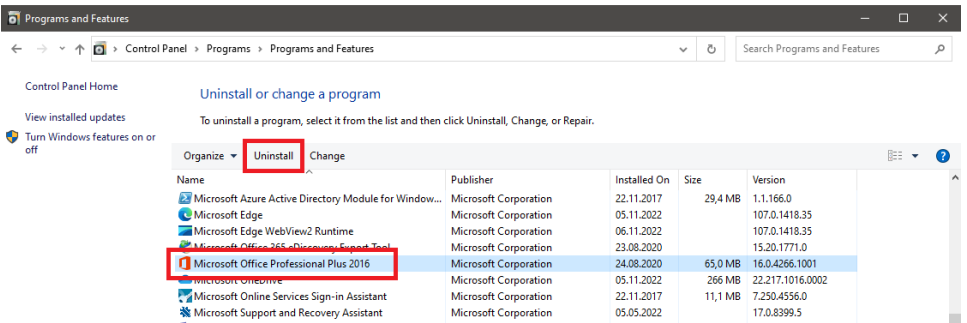

5. W okienku UAC należy potwierdzić deinstalację pakietu.

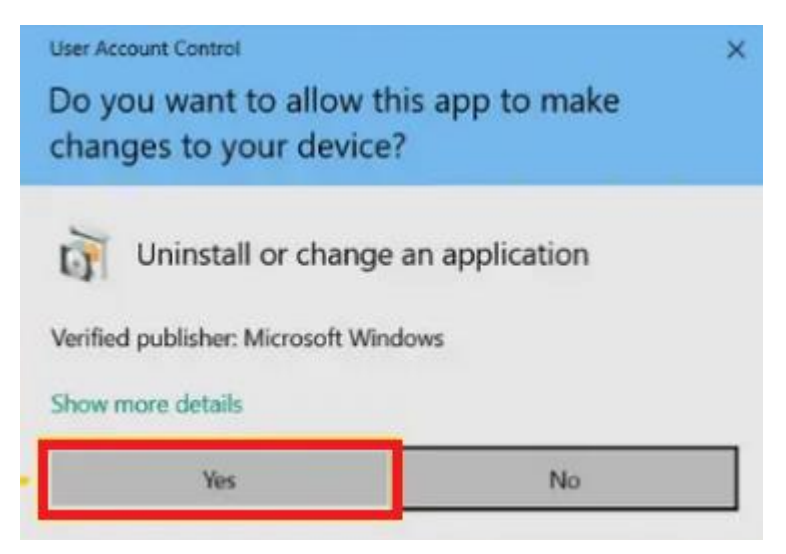

6. W przypadku, gdy pojawi się kolejna prośba o potwierdzenie deinstalacji pakietu Office, należy zaakceptować poprzez kliknięcie przycisku "Tak".

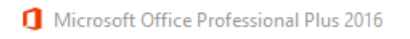

 $\times$ 

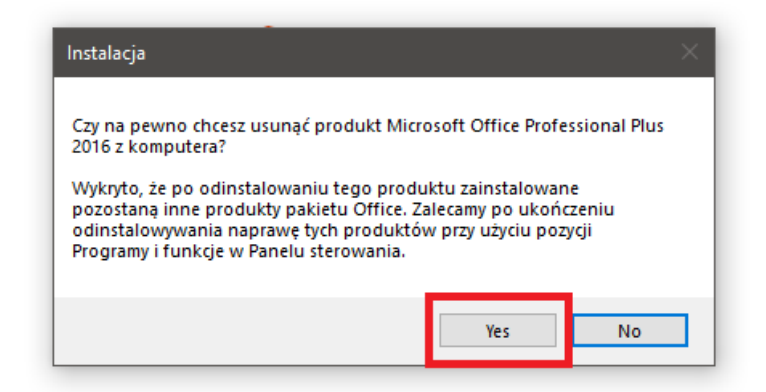

7. Pojawi się okienko ukazujące postęp deinstalacji pakietu Office z komputera.

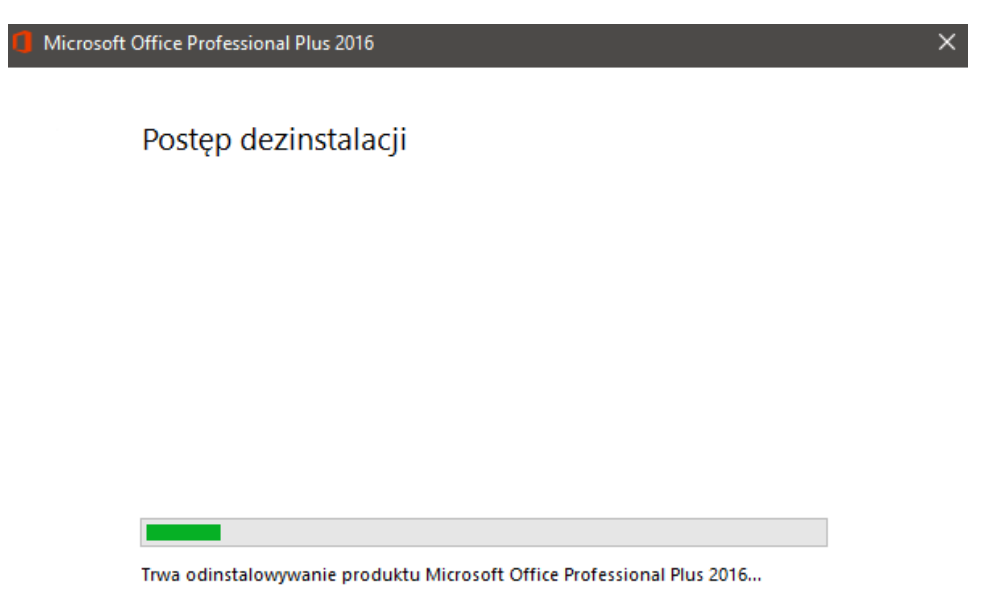

8. Po udanej deinstalacji pojawi się komunikat o powodzeniu operacji. Należy kliknąć "Zamknij".

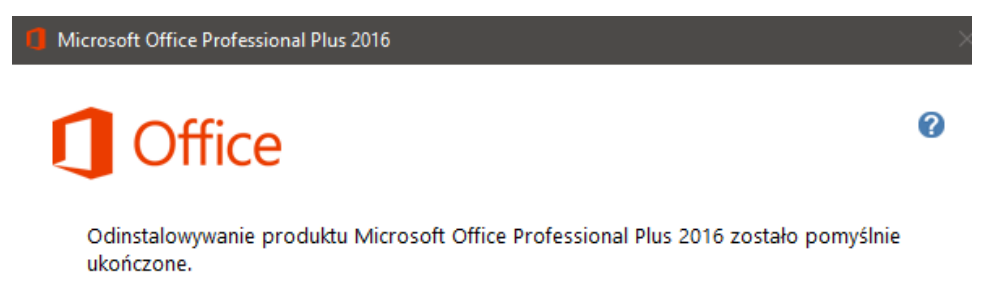

Zamknij

9. Pojawi się komunikat o konieczności zrestartowania komputera. Aby zakończyć proces deinstalacji należy kliknąć "Tak" - spowoduje to automatyczny restart systemu.

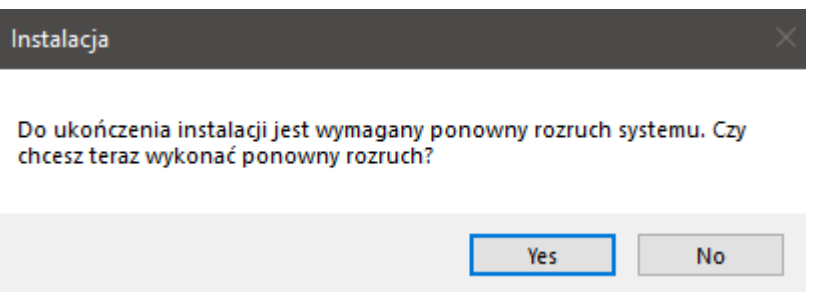

10. Aby zainstalować pakiet Office 365 należy wykonać kroki opisane w rozdziale *Instalacja pakietu Office 365*.

Jeśli deinstalacja starszej wersji pakietu Office i ponowna instalacja pakietu Office 365 nie powiedzie się, należy przejść do kolejnego scenariusza aktualizacji znajdującego się poniżej.

#### <span id="page-9-0"></span>Scenariusz III - Użycie narzędzia MS Office Removal Tool do deinstalacji i instalacja Office 365

W przypadku konieczności odinstalowania aplikacji pakietu Office przy użyciu narzędzia automatycznej deinstalacji, należy postępować zgodnie z poniższą instrukcją.

**Skorzystanie z przedstawionej metody spowoduje całkowite odinstalowanie pakietu Office znajdującego się na urządzeniu wraz z plikami konfiguracyjnymi pakietu. Oznacza to, że wszelkie zapisane lokalnie dane (np. lokalne listy kontaktów, lokalne archiwum, loklana konfiguracja aplikacji pakietu) zostaną usunięte**.

1. Aby pobrać narzędzie obsługi deinstalacji należy wejść na stronę [https://aka.ms/SaRA](https://aka.ms/SaRA-officeUninstallFromPC)[officeUninstallFromPC.](https://aka.ms/SaRA-officeUninstallFromPC) To spowoduje pobranie pliku .exe do deinstalacji pakietu Office.

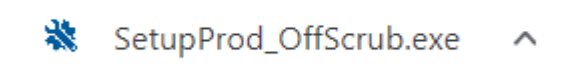

2. Następnie należy otworzyć pobrany plik SetupProd\_OffScrub.exe i postępować zgodnie z pojawiającymi się komunikatami. Wybrać opcję Zainstaluj oraz zezwolić na wprowadzenie zmian na danym urządzeniu w oknie Kontroli konta użytkownika.

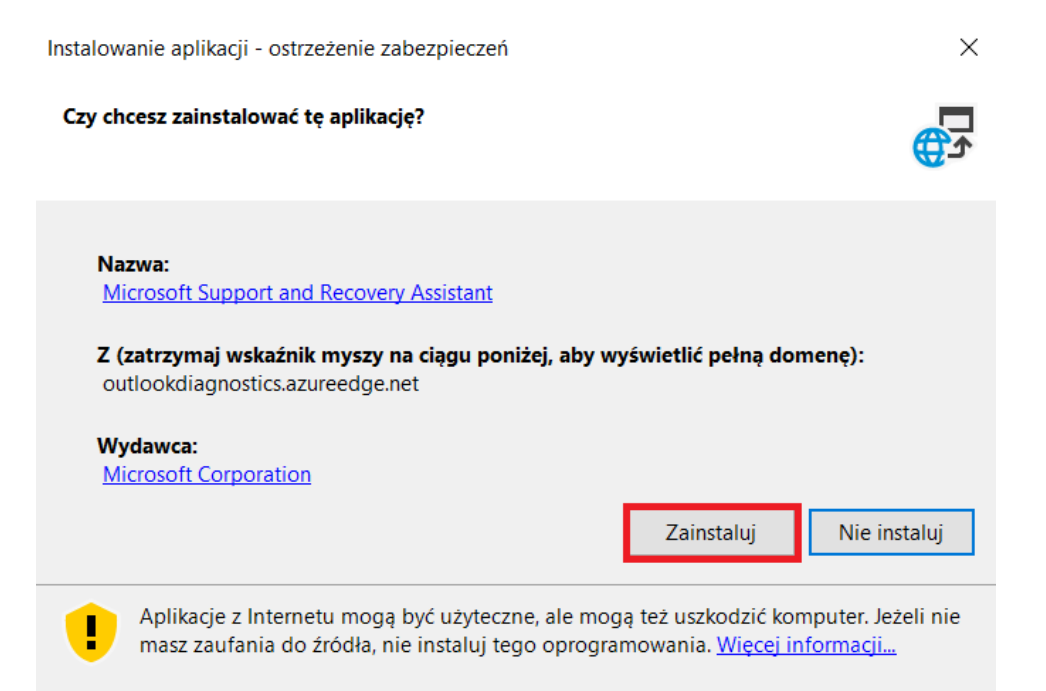

3. Kiedy pojawi się okno "Odinstalowanie produktów pakietu Office" należy zaznaczyć opcję Microsoft Office products i kliknąć przycisk dalej.

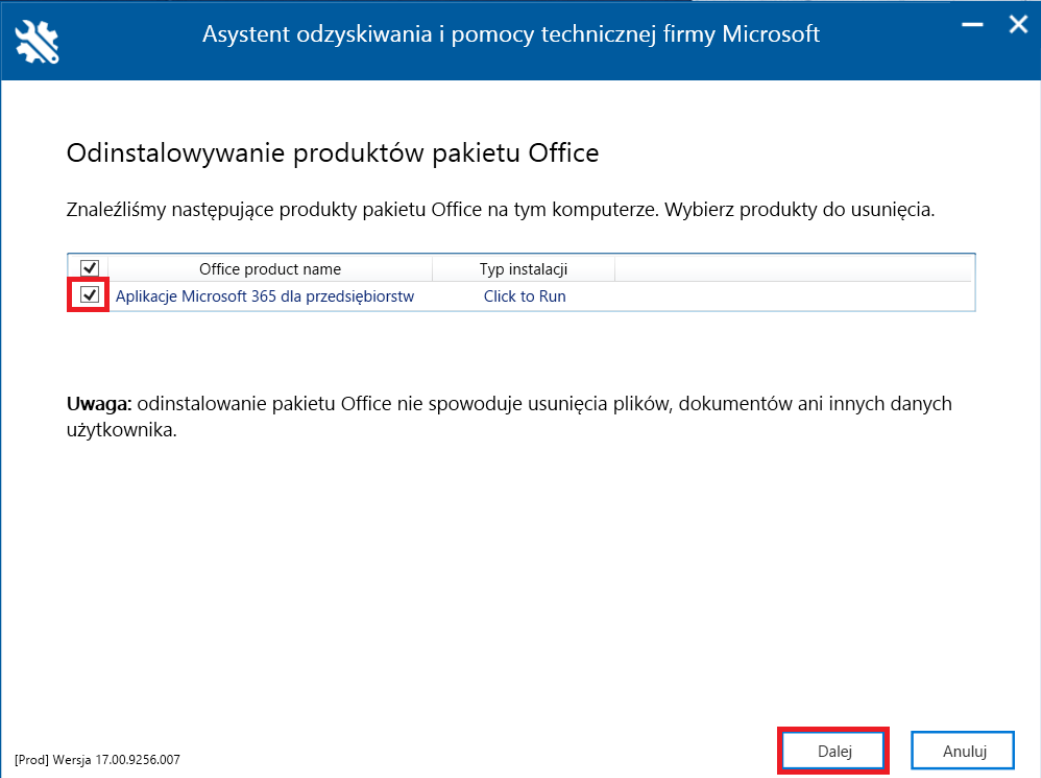

4. W kolejnym oknie po upewnieniu się i potwierdzeniu, że wszystkie otwarte pliki zostały zapisane oraz zamknięte należy kilknąć przycisk dalej.

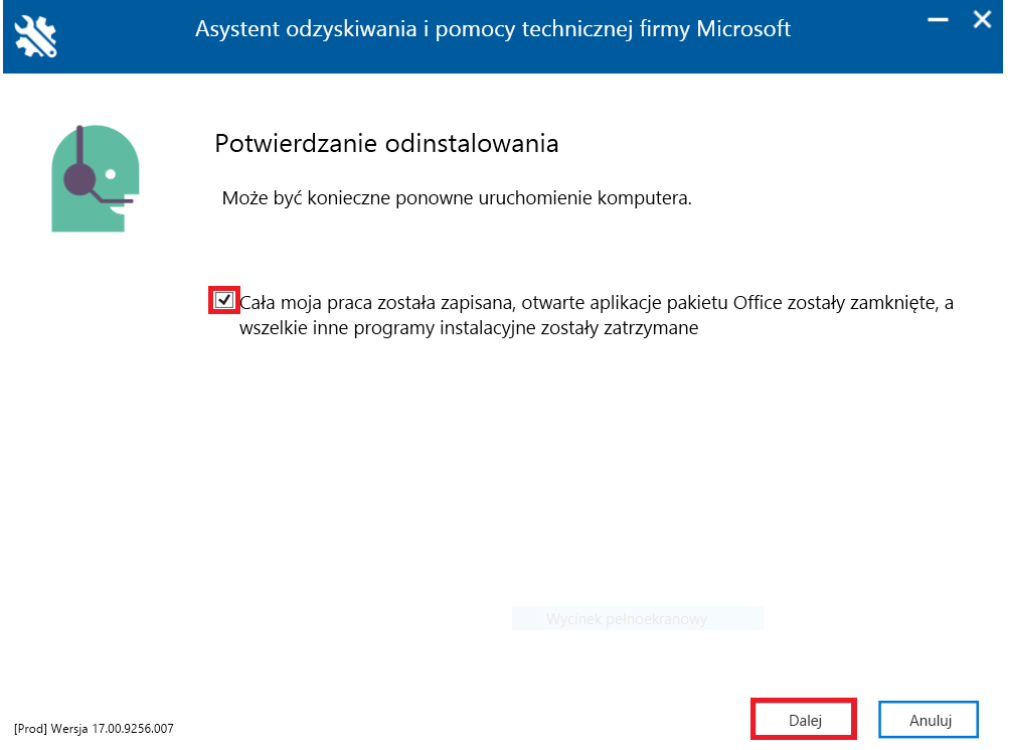

5. W oknie "Dezinstalacja pakietu Office" należy wybrać opcję uruchom ponownie, zezwolić na wprowadzenie zmian i zaczekać na zakończenie procesu deinstalacji.

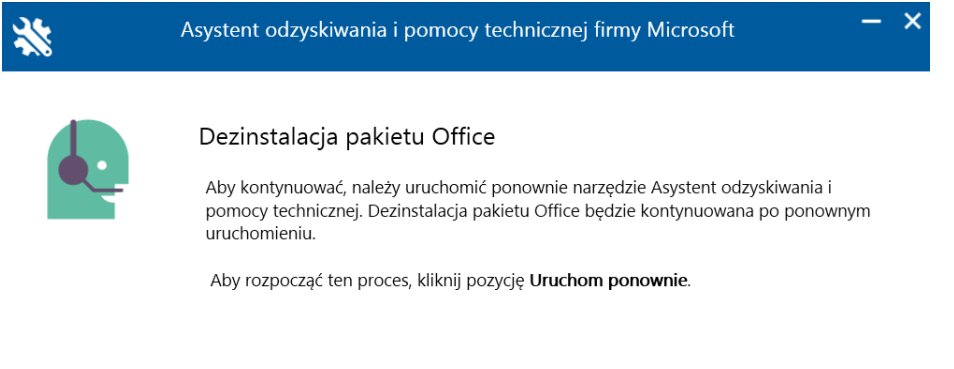

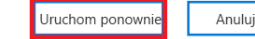

[Prod] Wersja 17.00.9256.007

6. Po zakończeniu procesu konieczne będzie ponowne uruchomienie komputera. Po ponownym uruchomieniu komputera pojawiające się okno należy zamknąć, a następnie przystąpić do zainstalowania pakietu Office 365 zgodnie z krokami podanymi w rozdziale *Instalacja pakietu Office 365*.